## Student Progress Reports and Report Cards Online

How to view your child's report card or progress report:

- 1. Log in to Skyward Family Access. If you don't have your Family Access login, contact your child's school. If you don't see all of your children under your Family Access login, please contact the TISD Technology Help Desk at 215-6883.
- *2.* Click **Portfolio**.
- 3. Click on the Progress Report or Report Card link you wish to view.

- 4. A dialog box will appear.
- 5. Click "I Agree".
- 6. Click "Submit Signature". The "Signed By" and "Date Signed" fields will be automatically populated.

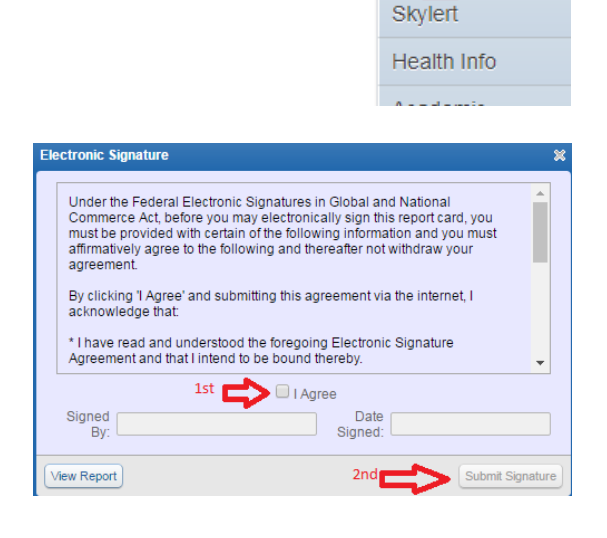

Home

Calendar Gradebook Attendance Portfolio

All Current and All Current and<br>New Student<br>Annual Online<br>Forms for 2017-<br>18

7. The text for using an electronic signature is below:

Under the Federal Electronic Signatures in Global and National Commerce Act, before you may electronically sign this report card, you must be provided with certain of the following information and you must affirmatively agree to the following and thereafter not withdraw your agreement. By clicking 'I Agree' and submitting this agreement via the internet, I acknowledge that:

- I have read and understood the foregoing Electronic Signature Agreement and that I intend to be bound thereby.
- I understand and agree that my electronic signature is the equivalent of a manual signature and that others may rely on it as such in connection with any and all agreements I may enter into, including but not limited to this Electronic Signature Agreement.
- I further acknowledge and agree that it is my obligation to immediately advise the school district of any change in my electronic address (i.e., email address).
- I further acknowledge and agree that it is my obligation to immediately advise the school district in the event that I withdraw my consent to this Electronic Signature Agreement.
- I acknowledge and agree that the individual electronically signing this report card is the individual in whose name the account is set up, or is someone authorized to submit this report card by the person whose name is on the account.
- 8. The Progress Report or Report Card report will then be viewable to you and your e-signature will be recorded.